# Svenska Svenska

# Wireless Network Card

Trådlöst nätverkskort Trådløst nettverkskort Langaton verkkokortti

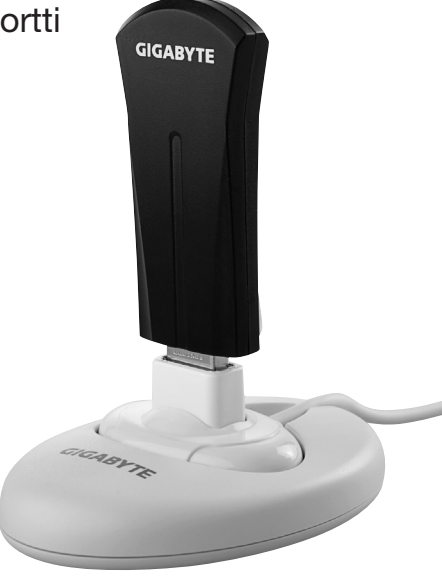

Art.no. Model 38-3168 GN-WB31N-RH Ver. 201101

# clas ohlson

# Wireless Network Card

Art.no 38-3168 Model GN-WB31N-RH

Please read the entire instruction manual before use and save it for future reference. We reserve the right for any errors in text or images and for making any necessary technical changes to this document. If you should have any questions concerning technical problems please contact our Customer Services.

#### Installation

This is only a quick guide so that you can quickly get started with the product. A complete operator's manual in English is found on the supplied CD.

#### Installation of drivers

The following installation instructions apply for Windows XP with Service pack 2 installed.

- 1. Start the computer and connect the network card to a free USB port.
- 2. The computer will recognise the network card and the "New Hardware Found" message appears automatically. Insert the included CD in the CD ROM reader and mark No, not this time on the question if the computer request to search for drivers online. Click Next.

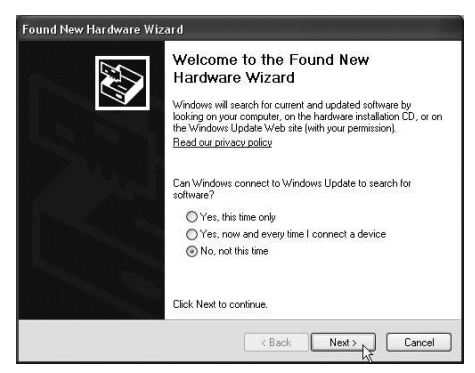

3. Select Install the software program automatically and click on Next.

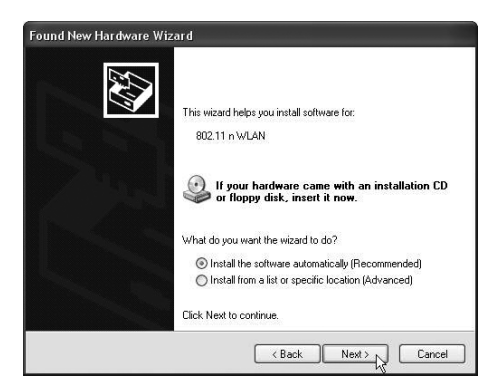

4. The installation starts and stops automatically. Press Finish to complete the installation.

開盟

Click Finish to close the wizard  $\epsilon$  Rack

Finish  $<sub>N</sub>$ </sub>

Found New Hardware Wizard

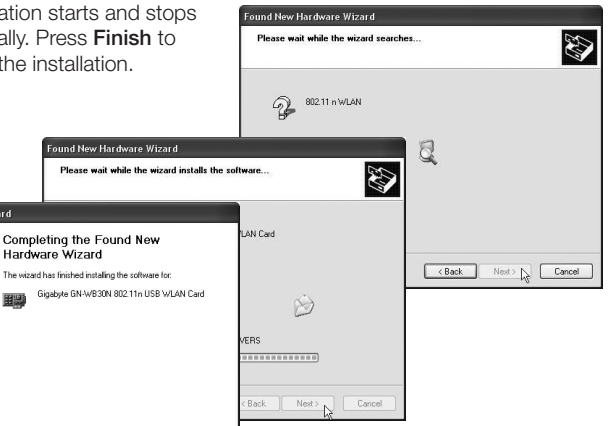

Cancel

#### Installation of software

To access all the network card's functions the installation of software from the included CD is required.

The network card can also be used with some operating system's software (e.g. Windows 2000 SP4, Windows XP SP2 and Windows Vista). To take full use of the network card the following software should be installed.

1. Insert the supplied CD into the computer's CD-ROM drive. The installation guide automatically starts and the start image is displayed.

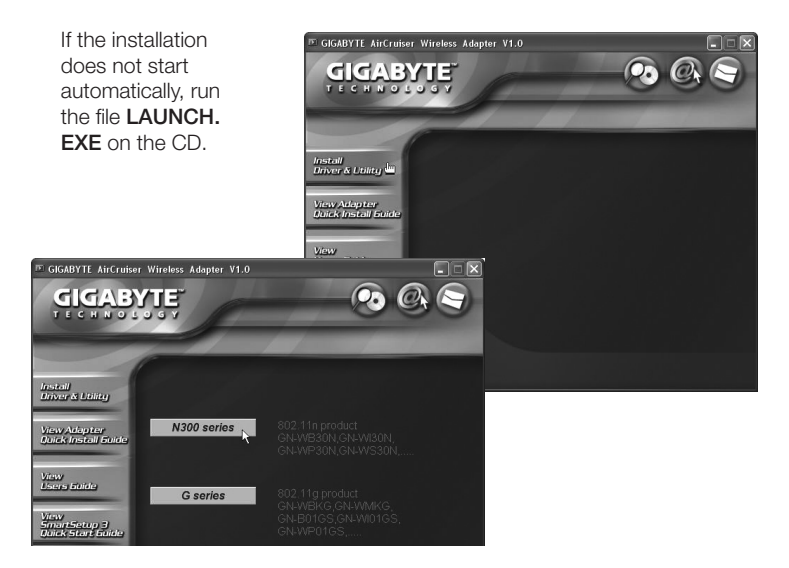

2. Click on Install Driver & Utlility and then the button N300 series to install the configuration program.

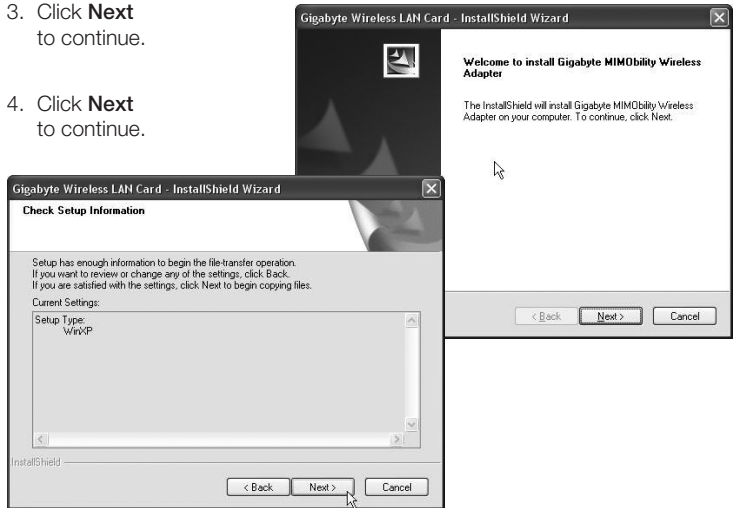

- 5. Click on Finish to finish the guide.
- 6. When the installation is completed the connection guide starts. Follow the instruction "Connect to a wireless network".

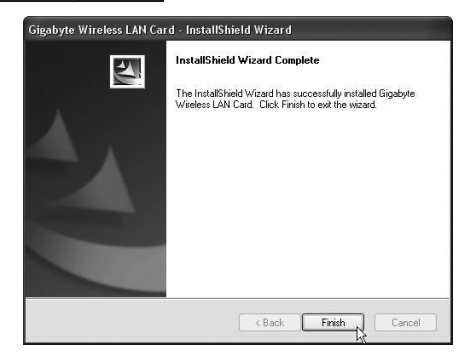

### Use

#### Connect to a wireless network/use SmartSetup 3

1. When the installation is finished the dialogue box over accessible networks is displayed.

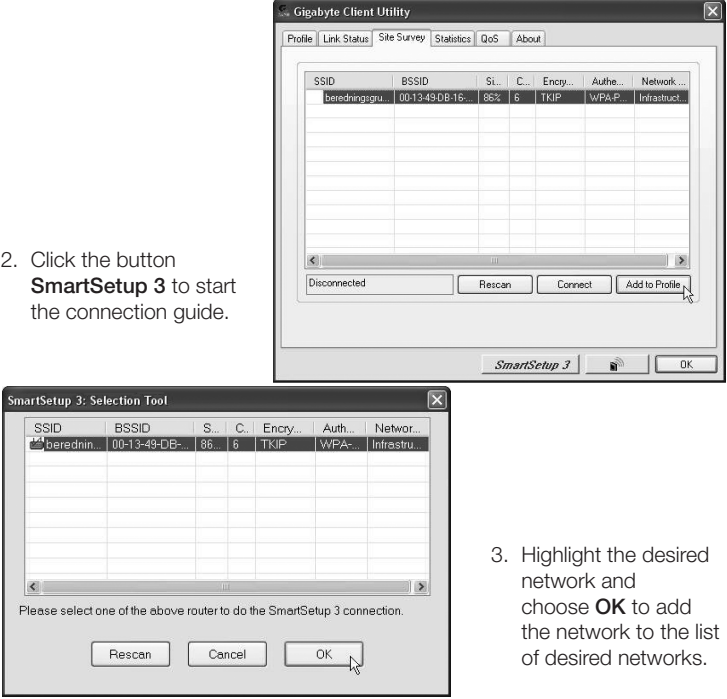

- 4. Foter your wireless network's key and the type of security that is being used, then click OK. Contact the network administrator if you are unsure of which information is needed.
- 5. The network is now **Security Profile** added to the list of Authentication and Security Advanced networks. Choose Authentication Type: WPA-PSK  $\overline{\mathbf{v}}$ 802.1x Setting the tab Profile to see Encryption: TKIP the list of available WPA Preshared Kev: -------networks. The following Wep Key menu is displayed.  $(6)$  Kev#1 Hex  $\overline{\mathbf{v}}$  $64E \cdot V$  $64$  hits  $\sim$ ○Kei出2 Hex - 10 ○Keu#3 Hex  $64$  bits  $\sqrt{ }$  $\overline{\vee}$ Keutta Hex v  $64 bits \sqrt{ }$ ...<br>Gigabyte Client Utility  $\overline{\mathbf{x}}$ Show Password Profile | Link Status | Site Survey | Statistics | QoS | About Profile List Profile Name SSID Channel Authenticat... Encryption Network. 9 GIGABY... beredningsgrup... Auto WPA-PSK TKIP Infrastructure  $n<sub>K</sub>$ 6. Highlight the network you just added and then click on Activate. The computer now automatically connects Add Delete Edit Activate the wireless network when the computer is started. Press OK to SmartSetup 3 คิ ∥ **OK**

confirm.

 $\overline{\mathbf{x}}$ 

Avhrut

# **Troubleshooting**

#### Check the TCP/IP features

- 1. Go to Control panel and choose Network connections. Right-click on the connection to the network card you wish to configure and select **Properties**.
- 2. Mark the TCP/IP protocol that is connected to the network card and choose Properties.
- 3. Check that Obtain an IP address automatically and Obtain address to the DNS server automatically are marked.
- 4. Click OK.

#### Check configuration

You can check that the computer has the correct IP address by:

- 1. Open Program/Accessories/Command prompt. Write ipconfig and press [ENTER] to show IP-address, net mask and Gateway.
- 2. If the computer has received the correct IP address you don't have to enter any more settings. Write **exit** and press [ENTER] to return to Windows.

#### Update configuration

If the computer still has an old or incorrect IP address it can be renewed to receive a correct IP address. Do the following:

1. Open Program/Accessories/Command prompt. Write **ipconfig/release** and press [ENTER].

#### □ C:\WINDOWS\svstem32\cmd.exe

C:\>ipconfig/release Windows IP Configuration Ethernet adapter Local Area Connection 2: Connection-specific DNS Suffix IP Address.  $\ldots$  . . . . . . . e. 0.0.0.0 ٠ Subnet Mask . . . ×. ด.ต.ต.ต Default Gateway . . c:\>\_

2. Write **ipconfig/renew** and press [ENTER].

Your IP address is displayed, e.g. 192.168.1.34, Standard-gateway: 192.168.1.1 and Net mask: 255.255.255.0.

```
os C:\WINDOWS\system32\cmd.exe
C:\>ipconfig/renew
Windows IP Configuration
Ethernet adapter Local Area Connection 2:
        Connection-specific DNS Suffix
                                           n.
        IP Address.
                                             192.
        Subnet Mask
                                             255.2
                            Contract Contract
                                                  55.255.0Default Gateway
                                           н
                                             192 168 1 1
c:∖>_
```
3. Write exit and press [ENTER] to return to Windows.

#### The PING function

With the PING function you can control which devices/computers that are connected to the network. The command PING is used in the command prompt.

1. Write the command **ping** at the prompt. press [SPACE] and enter the IP address or the computer name you want to ping and press [ENTER].

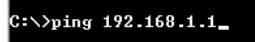

- 2. "Reply from..." shows that the connection works and the searched computer is turned on.
- 3. "Request timed out" shows that the connection does not work (that the computer is not turned on or correctly connected).
- 4. A working connection should look like this:

 $C:\rightarrow$ ping 192.168.1.1 Pinging 192.168.1.1 with 32 bytes of data: Reply from 192.168.1.1: bytes=32 time<1ms TTL=254<br>Reply from 192.168.1.1: bytes=32 time<1ms TTL=254<br>Reply from 192.168.1.1: bytes=32 time<1ms TTL=254<br>Reply from 192.168.1.1: bytes=32 time<1ms TTL=254 Ping statistics for 192.168.1.1:<br>Packets: Sent = 4, Received = 4, Lost = 0 (0% loss),<br>Approximate round trip times in milli-seconds: Minimum = 0ms, Maximum = 0ms, Average = 0ms

Here is contact with the IP-adress 192.168.1.1.

#### Poor quality data transfer/low signal strength

#### Possible solution

- Place the computer with the network card in a spot where the wireless radio communication is not disturbed by large metal objects, microwave ovens, other wireless devices etc.
- Decrease the distance between the network card and the station

#### **Disposal**

Follow local ordinances when disposing of this product. If you are unsure about how to dispose of this product contact your municipality.

#### **Specifications**

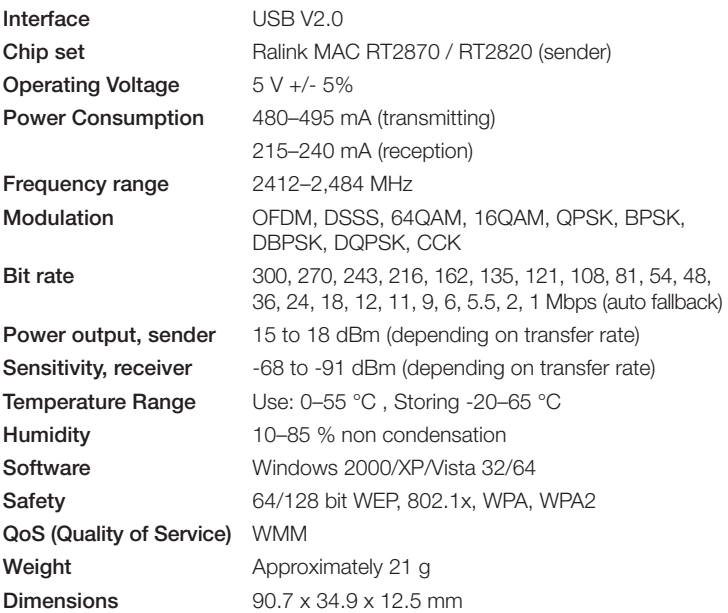

#### *Points worth bearing in mind!*

- • *Other wireless equipment operating on the same frequency band may reduce the range of the product.*
- The range of all wireless equipment is affected by obstacles between *the transmitter and the receiver (a concrete wall reduces the signal far more than a plasterboard partition, for example).*

#### *If you are having problems with the operation of the system, try the following solutions*

- • *Switch off any other wireless equipment to check whether it could be causing the problem.*
- • *Move the wireless equipment and/or reduce the distance, and reduce the number of obstacles (walls, furniture, etc.) between the transmitter and the receiver.*

# Trådlöst nätverkskort

Art.nr 38-3168 Modell GN-WB31N-RH

Läs igenom hela bruksanvisningen före användning och spara den sedan för framtida bruk. Vi reserverar oss för ev. text- och bildfel samt ändringar av tekniska data. Vid tekniska problem eller andra frågor, kontakta vår kundtjänst (se adressuppgifter på baksidan).

#### Installation

Detta är endast en snabbguide för att du snabbt ska komma igång med det trådlösa nätverkskortet. Fullständig manual på engelska finner du på medföljande cd-skiva.

#### Installation av drivrutiner

Följande installationsanvisning gäller för Windows XP med Servicepack 2 installerat.

- 1. Starta datorn och sätt nätverkskortet i en ledig USB-port.
- 2. Datorn identifierar nätverkskortet och "Guiden ny maskinvara" visas. Sätt i medföljande cd-skiva i cd-läsaren och markera Nej, inte den här gången på frågan om datorn ska söka efter drivrutiner på Internet. Klicka på Nästa.

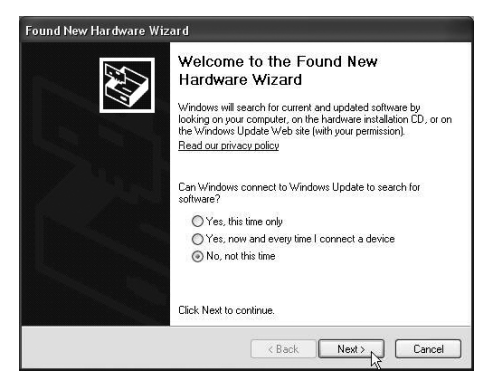

3. Markera Installera programvaran automatiskt och klicka på Nästa.

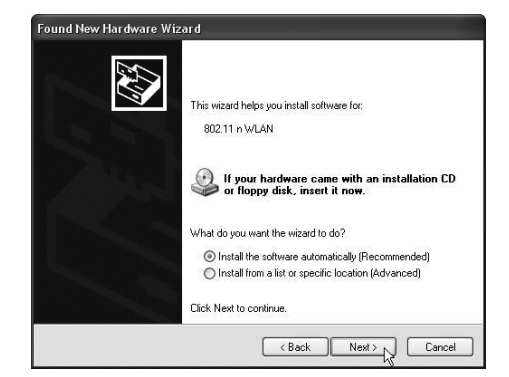

4. Installationen startar och slutförs sedan automatiskt. Tryck därefter på Slutför för att stänga guiden.

> Click Finish to close the wizard.  $\times$  Back  $F$ nish

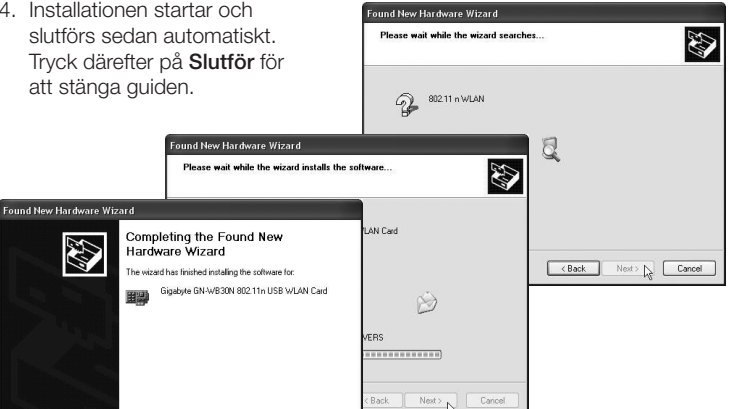

Cancel

#### Installation av programvara

För att få tillgång till nätverkskortets samtliga funktioner krävs att dess programvara installeras från medföljande cd-skiva.

Nätverkskortet kan även användas med vissa operativsystems egna programvara (t.ex. Windows 2000 SP4, Windows XP SP2 samt Windows Vista). För att utnyttja nätverkskortet fullt ut bör dock medföljande programvara installeras.

1. Sätt i medföljande cd-skiva i cd-läsaren. Installationsprogrammet startar automatiskt och startmenyn visas.

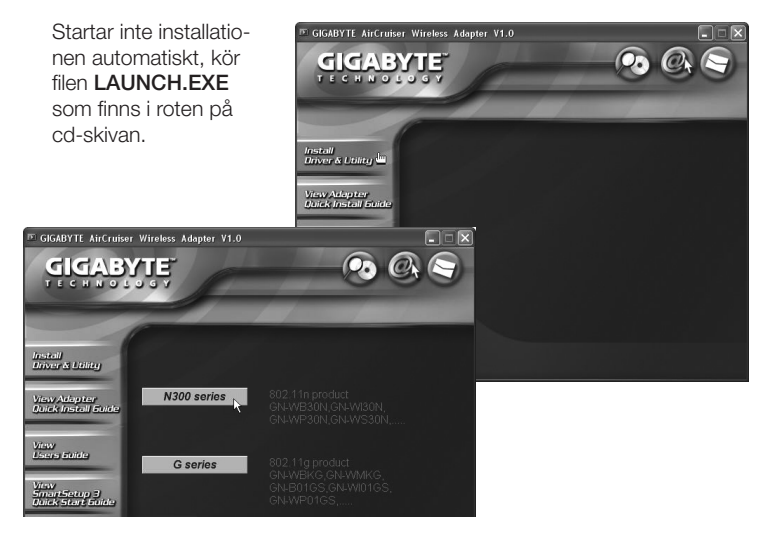

2. Klicka på Install Driver & Utlility och sedan på knappen N300 series för att installera konfigurationsprogrammet.

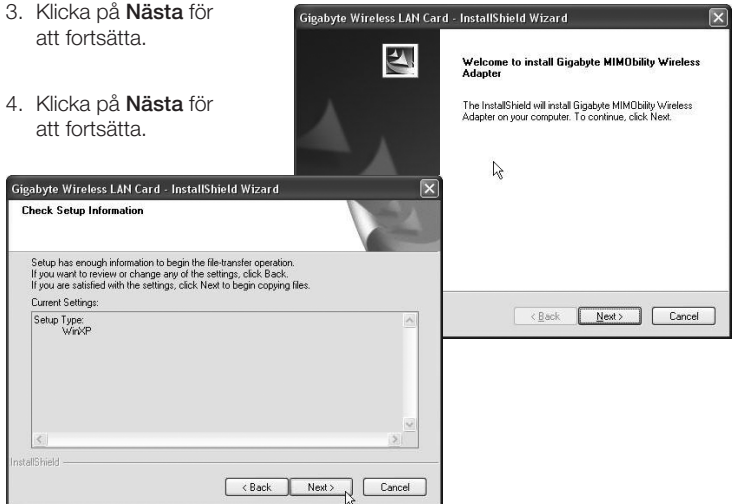

- 5. Klicka på Slutför för att slutföra installationen.
- 6. När installationen slutförts startar anslutningsguiden. Följ instruktionen "Anslut till ett trådlöst nätverk".

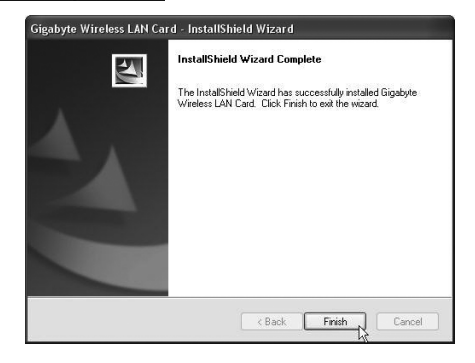

### Användning Anslut till ett trådlöst nätverk / Använda SmartSetup 3

1. När installationen slutförts visas dialogrutan över tillgängliga trådlösa nätverk.

 $\overline{\mathbf{x}}$ 

**Gigabyte Client Utility** 

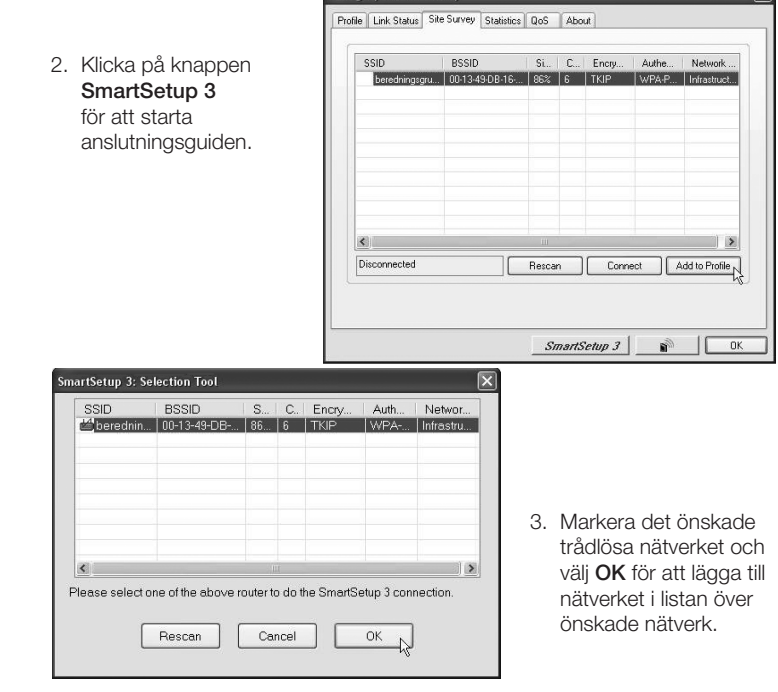

4. Ange ditt trådlösa nätverks nätverksnyckel samt typen av säkerhet som används, klicka sedan på OK. Kontakta nätverksadministratören om du är osäker på vilka uppgifter som ska anges.

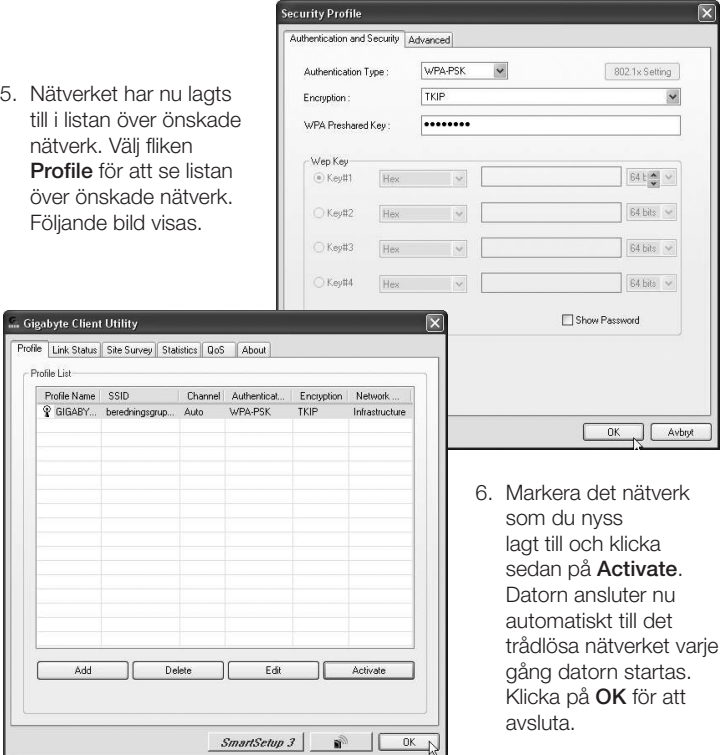

# Felsökning

#### Kontrollera TCP/IP-egenskaperna

- 1. Gå till Kontrollpanelen och välj Nätverksanslutningar. Högerklicka på den nätverksanslutning som tillhör nätverkskortet och välj Egenskaper.
- 2. Markera TCP/IP-protokollet som är kopplat till nätverkskortet och välj Egenskaper.
- 3. Kontrollera att Erhåll en IP-adress automatiskt och Erhåll adress till DNS-servern automatiskt är markerade.
- 4. Klicka på **OK**.

#### Kontrollera konfigurering

Du kan på följande sätt kontrollera att datorn fått rätt IP-adress tilldelad:

- 1. Öppna Program/Tillbehör/Kommandotolken. Skriv ipconfig och tryck [ENTER] för att visa IP-adress, nätmask och Gateway.
- 2. Om datorn har fått rätt IP-adress tilldelad behöver du inte göra några fler inställningar.
- 3. Skriv exit och tryck [ENTER] för att återgå till Windows.

#### Uppdatera konfigurering

Om datorn fortfarande har en gammal eller felaktig IP-adress kan denna förnyas för att erhålla rätt IP-adress.

Gör på följande sätt:

1. Öppna Program/Tillbehör/Kommandotolken. Skriv ipconfig/release och tryck [ENTER].

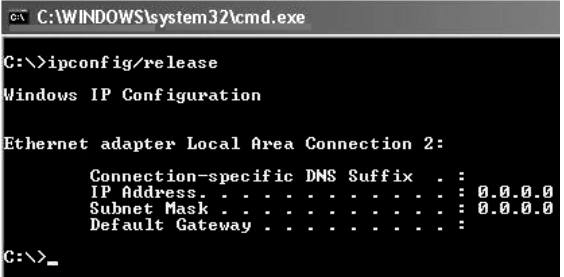

2. Skriv ipconfig/renew och tryck [ENTER].

Nu visas din tilldelade IP-adress, t.ex. 192.168.1.34, Standard-gateway: 192.168.1.1 samt Nätmask: 255.255.255.0.

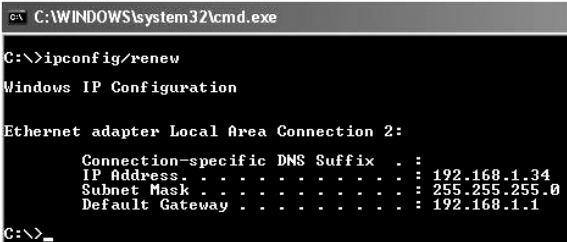

3. Skriv exit och tryck [ENTER] för att återgå till Windows.

#### Funktionen PING

Med funktionen PING kan man kontrollera vilka enheter/datorer som är anslutna till nätverket. Kommandot PING används i kommandotolken.

4. Skriv kommandot **ping** vid prompten, tryck [MELLANSLAG] och fyll på med den IP-adress eller det datornamn som du vill "pinga" och tryck [ENTER].

 $C:\rightarrow$ ping 192.168.1.1

- 5. "Svar från…" visar att anslutningen fungerar och att den sökta datorn är påslagen.
- 6. "Begäran gjorde timeout" visar däremot att anslutningen inte fungerar (att den sökta datorn inte är påslagen eller korrekt ansluten).
- 7. Har man en fungerande anslutning bör resultatet se ut ungefär så här:

 $C:\rightarrow$ ping 192.168.1.1 Pinging 192.168.1.1 with 32 bytes of data: Reply from 192.168.1.1: bytes=32 time<1ms ITL=254<br>Reply from 192.168.1.1: bytes=32 time<1ms ITL=254<br>Reply from 192.168.1.1: bytes=32 time<1ms ITL=254<br>Reply from 192.168.1.1: bytes=32 time<1ms ITL=254 Ping statistics for 192.168.1.1:<br>Packets: Sent = 4, Received = 4, Lost = 0 (0z loss),<br>Approximate round trip times in milli-seconds:<br>Minimum = 0ms, Maximum = 0ms, Average = 0ms

Här är det kontakt med IP-adress 192.168.1.1

#### Dålig kvalitet på överföringen / Låg signalstyrka

#### Tänkbar lösning

- • Placera datorn med nätverkskortet på en plats där inte den trådlösa radiokommunikationen störs av stora metallföremål, mikrovågsugnar, andra trådlösa enheter etc.
- • Minska avståndet mellan nätverkskortet och basstationen.

### Avfallshantering

När du ska göra dig av med produkten ska detta ske enligt lokala föreskrifter. Är du osäker på hur du ska gå tillväga, kontakta din kommun.

#### Specifikationer

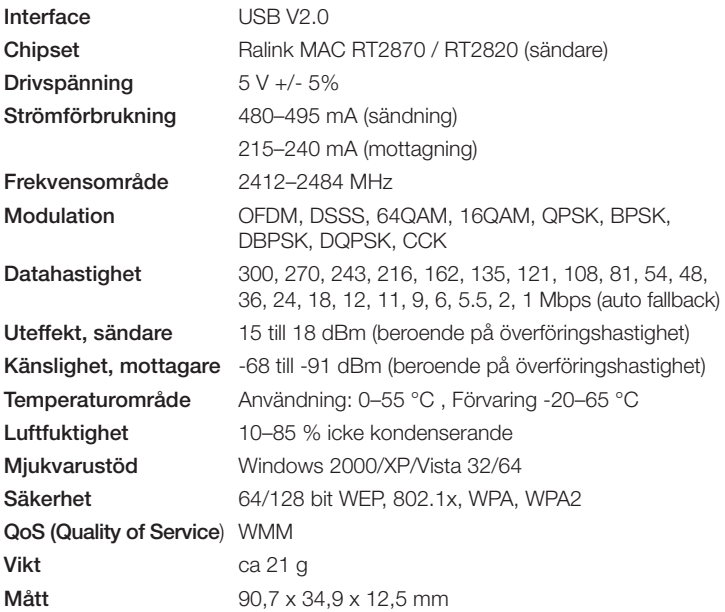

#### *Tänk på*

- • *Att annan befintlig trådlös utrustning på samma frekvensband kan påverka räckvidden negativt.*
- • *Att räckvidden på all trådlös utrustning påverkas av vilka hinder som finns mellan sändaren och mottagaren (t.ex. en betongvägg dämpar signalen avsevärt mer än en gipsvägg).*

#### *Vid funktionsproblem, prova följande lösningar*

- Stäng av övriga befintliga trådlösa utrustningar för att kontrollera om de kan *vara orsaken till problemet.*
- • *Flytta den trådlösa utrustningen och/eller förkorta avståndet, samt minska antalet hinder (väggar, möbler etc.) mellan sändaren och mottagaren.*

# Trådløst nettverkskort

Art.nr. 38-3168 Modell GN-WB31N-RH

Les igjennom hele bruksanvisningen før bruk, og ta vare på den for framtidig bruk. Vi reserverer oss mot ev. tekst- og bildefeil, samt forandringer av tekniske data. Ved tekniske problemer eller andre spørsmål, ta kontakt med vårt kundesenter (se opplysninger om kundesenteret her i denne bruksanvisningen).

### **Installasion**

Dette er kun en hurtigguide for å enkelt komme i gang med utstyret. Detaljert manual på engelsk finner du på den vedlagte CD-platen.

#### Installasjon av driver

Følgende installasjonsanvisning gjelder for Windows XP med Servicepack 2 installert.

- 1. Start PC-en og sett det eksterne nettverkskortet i en ledig USB-port.
- 2. Maskinen finner nettverkskortet og "Guiden ny maskinvare" vises. Sett i medfølgende CD-plate i CD-leseren og marker Nei, ikke nå på spørsmål om datamaskinen skal søke etter drivere på Internett. Klikk på Neste.

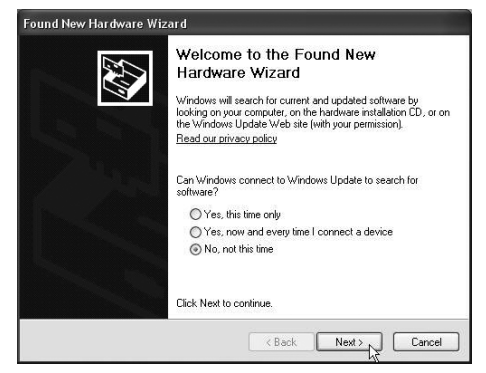

3. Marker Installer programvaren automatisk og klikk på Neste.

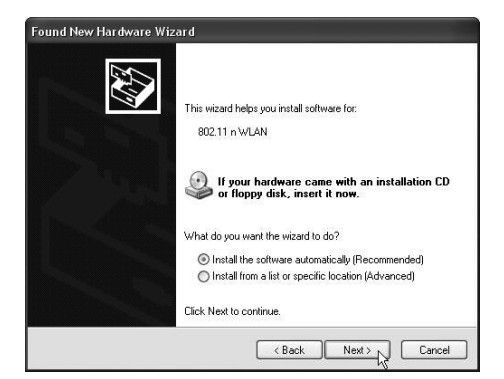

**Found New Hardware Wizard** 

4. Installasjonen starter og fullføres deretter automatisk. Trykk så på Fullfør for

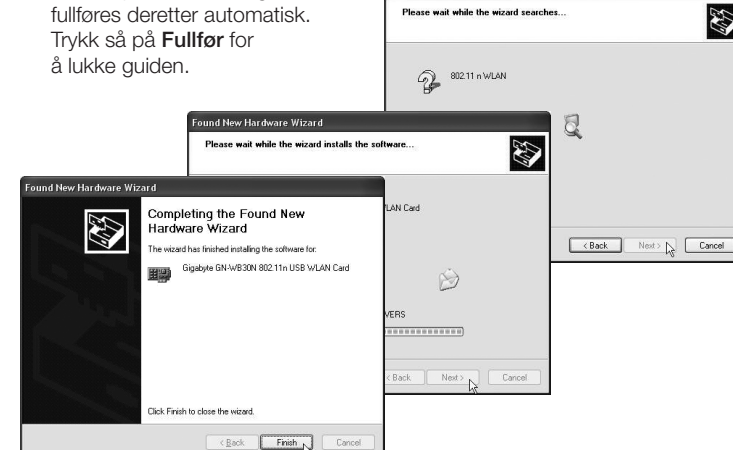

#### Installasjon av programvare

For å få tilgang til samtlige funksjoner på nettverkskortet kreves at programvaren installeres fra den medfølgende CD-platen.

Nettverkskortet kan også brukes med visse operativsystems egne programvarer (f.eks. Windows 2000 SP4, Windows XP SP2 samt Windows Vista). For å utnytte nettverkskortet fult ut bør medfølgende programvare installeres.

1. Sett den medfølgende CD-plate i CD-leseren. Installasjonsprogrammet starter automatisk og startmenyen vises.

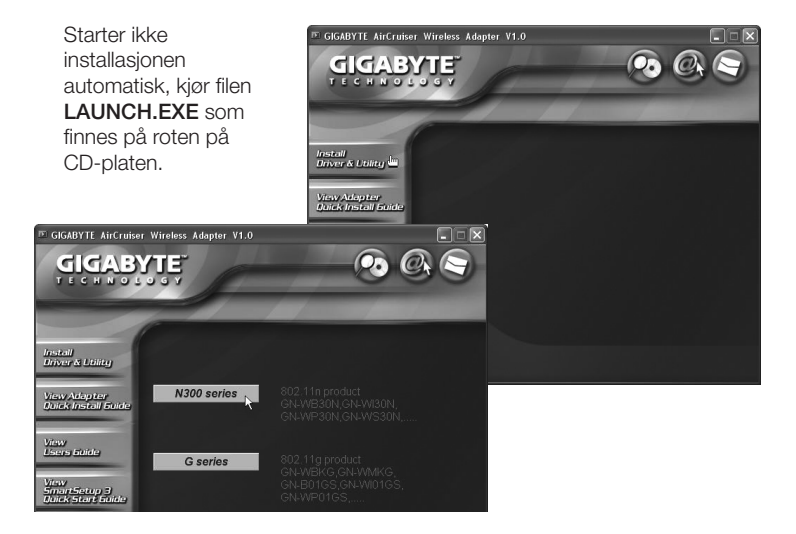

2. Klikk på Install Driver & Utlility og deretter på knappen N300 series for å installere konfigurasjonsprogrammet.

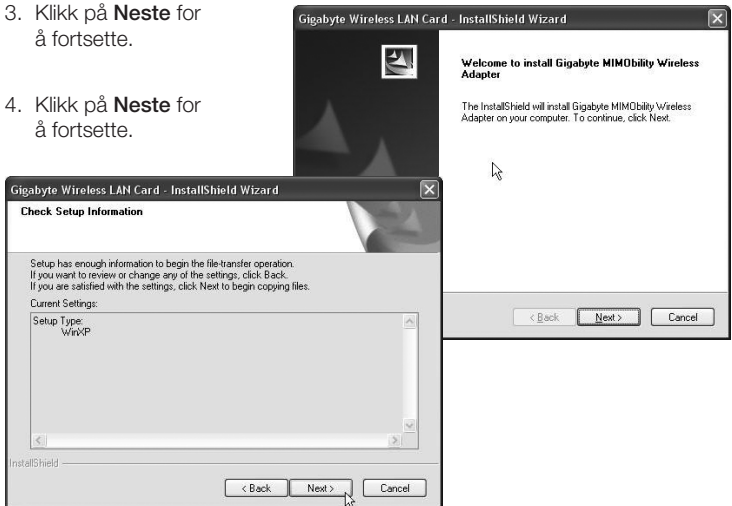

- 5. Klikk på Fullfør for å fullføre installasjonen.
- 6. Når installasjonen er fullført, starter tilkoblingsguiden. Følg instruksjonen "Koble til et trådløst nettverk".

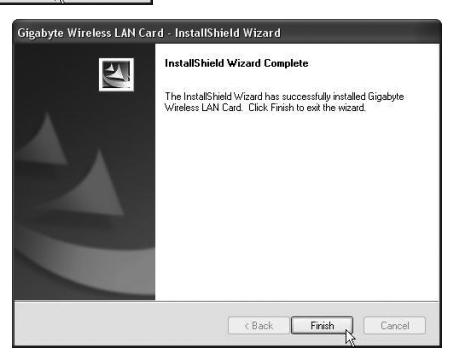

Norsk

## Bruk

#### Koble til et trådløst nettverk / Bruk SmartSetup 3

1. Når installasjonen er fullført, vises dialogruten over tilgjengelige trådløse nettverk.

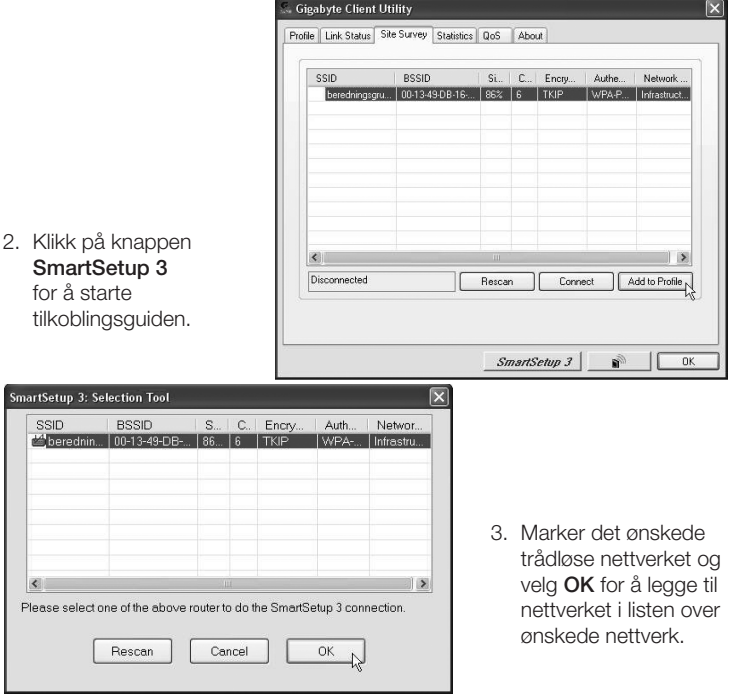

4. Angi nettverksnøkkelen på ditt trådløse nettverk, samt typen sikkerhet som brukes, klikk deretter på OK. Kontakt nettverksadministratoren hvis du er usikker på hvilke opplysninger du skal angi.

 $\overline{\mathbf{x}}$ 

**Security Profile** 5. Nettverket er nå Authentication and Security Advanced lagt til i listen over Authentication Type: WPA-PSK  $\overline{\mathbf{v}}$ 802.1x Setting ønskede nettverk. Encryption: TKIP Vela fliken Profile WPA Preshared Kev: -------for å se listen over ønskede nettverk. Wep Key  $64t \rightarrow \sqrt{ }$  $(6)$  Kev#1 Hex  $\overline{\mathbf{v}}$ Følgende bilde vises.  $64$  hits  $\sim$ ○Kei出2 Hex - 10 ○Keu#3 Hex  $64$  bits  $\sqrt{ }$  $\overline{\vee}$ Keutta Hex v  $64 bits \sqrt{ }$ ...<br>Gigabyte Client Utility... Show Password  $\overline{\mathbf{x}}$ Profile | Link Status | Site Survey | Statistics | QoS | About Profile List Profile Name SSID Channel Authenticat. Encryption Network. 9 GIGABY... beredningsgrup... Auto WPA-PSK **TKIP** Infrastructure  $0K$ Avhrut 6. Marker det nettverket du nettopp har lagt til og klikk deretter på Activate. Datamaskinen kobler nå automatisk til dette trådløse nettverket Add Delete Edit Activate hver gang maskinen startes. Klikk på OK for å avslutte.SmartSetup 3 คิ ∥ **OK** 

### Feilsøking

#### Kontroller TCP/IP-egenskapene

- 1. Gå til Start/Innstillinger/Kontrollpanel og velg Nettverkstilkoblinger. Høyreklikk på den nettverkstilkobling som tilhører nettverkskortet og velg Egenskaper.
- 2. Marker TCP/IP-protokollen som er koblet til nettverkskortet og velg Egenskaper.
- 3. Kontroller at Hent en IP-adresse automatisk og Hent adressen til DNS-serveren automatisk er markert.
- 4. Klikk på OK.

#### Kontroller konfigurering

Du kan på følgende måte kontrollere at maskinen har fått tildelt riktig IP-adresse:

- 1. Åpne Program/Tilbehør/Kommandotolken. Skriv ipconfig og trykk [ENTER] for å vise IP-adressen, nettmark og Gateway.
- 2. Dersom datamaskinen har fått riktig IP-adresse tildelt, trenger du ikke å foreta flere innstillinger. Skriv exit og trykk på [ENTER] for å gå tilbake til Windows.

#### Oppdatere konfigurering

Dersom datamaskinen fortsatt har en gammel eller en feil IP-adresse, kan denne fornyes for å hente riktig IP-adresse. Gjør følgende:

1. Åpne Program/Tilbehør/Kommandotolken. Skriv ipconfig/release og trykk [ENTER].

#### EX C:\WINDOWS\system32\cmd.exe C:\>ipconfig/release Windows IP Configuration Ethernet adapter Local Area Connection 2: Connection-specific DNS Suffix IP Address. н 0.0.0.0 Subnet Mask 0.0.0.0 Default Gateway. c:\>\_

2. Skriv ipconfig/renew og trykk [ENTER].

Nå vil din tildelte IP-adresse vises, som f.eks. 192.168.1.34, Standard-gateway: 192.168.1.1 og Nettmask: 255.255.255.0

on C:\WINDOWS\system32\cmd.exe C:\>ipconfig/renew Windows IP Configuration Ethernet adapter Local Area Connection 2: Connection-specific DNS Suffix ٠ IP Address.  $\frac{1}{2}$  : 192.168.1.34<br>: 255.255.255.0 **Service** ٠ Subnet Mask . . **Service** Default Gateway. п 192 168 1 1  $c:\smallsetminus$ 

3. Skriv exit og trykk på [ENTER] for å gå tilbake til Windows.

#### PING funksjonen

Med PING funksjonen kan man kontrollere hvilke enheter/PC-er som er koblet til nettverket. PING brukes i kommandotolken.

1. Skriv kommandoen **ping** ved prompten, trykk [MELLOMROM] og fyll på med den IP-adresse eller navnet på

#### $C:\rightarrow$ ping 192.168.1.1 $-$

maskinen som du vil "pinge" og trykk deretter [ENTER].

- 2. "Svar fra..." viser at koblingen fungerer og at den søkte maskinen er skrudd på.
- 3. "Søket gjorde timeout" viser derimot at koblingen ikke fungerer (at maskinen du søkte etter ikke er slått på eller at den er feil tilkoblet).
- 4. Har man en fungerende kobling bør resultatet se omtrent slik ut:

 $C:\rightarrow$ ping 192.168.1.1 Pinging 192.168.1.1 with 32 bytes of data: Reply from 192.168.1.1: bytes=32 time<1ms TTL=254<br>Reply from 192.168.1.1: bytes=32 time<1ms TTL=254<br>Reply from 192.168.1.1: bytes=32 time<1ms TTL=254<br>Reply from 192.168.1.1: bytes=32 time<1ms TTL=254 Ping statistics for 192.168.1.1:<br>Packets: Sent = 4, Received = 4, Lost = 0 (0% loss), Approximate round trip times in milli-seconds: Minimum = 0ms, Maximum = 0ms, Average = 0ms

Her er det kontakt med IP-adresse 192.168.2.1

#### Dårlig kvalitet på overføringen / Lav signalstyrke

#### Mulig løsning:

- • Plasser maskinen med nettverkskortet på et sted hvor den trådløse radiokommunikasionen ikke forstyrres av store metallgienstander. mikrobølgeovner eller andre trådløse enheter.
- Reduser avstanden mellom nettverkskortet og basestasjonen.

### Avfallshåndtering

Når du skal kvitte deg med produktet, skal dette skje i henhold til lokale forskrifter. Er du usikker på hvordan du går fram, ta kontakt med lokale myndigheter.

#### Spesifikasjoner

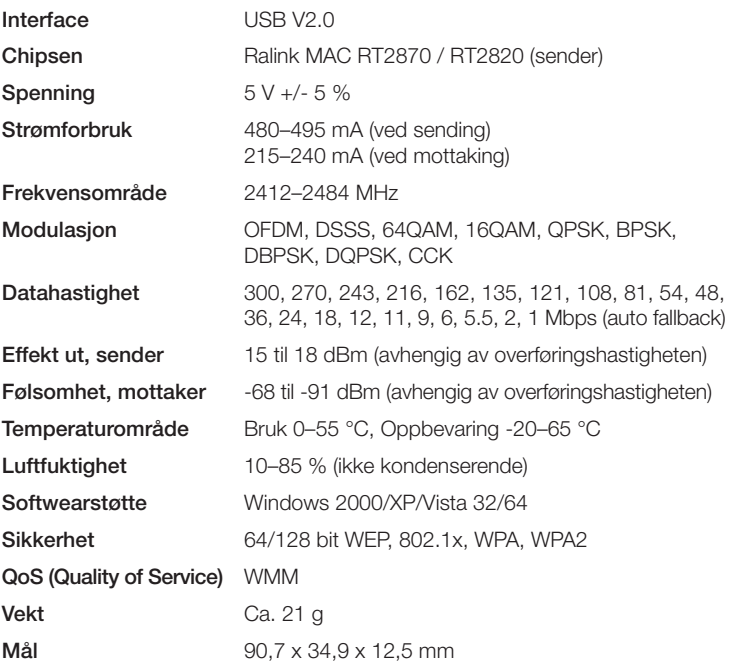

#### *Husk følgende*

- • *At annet trådløst utstyr som er innstilt på samme frekvens kan på kan påvirke rekkevidden negativt.*
- At rekkevidden på alt trådløst utstyr påvirkes av hindringer som er *mellom sender og mottaker (en betongvegg kan f.eks. dempe signalene dramatisk i forhold til en gipsvegg).*

#### *Ved problemer, prøv følgende*

- • *Skru av øvrig trådløst utstyr for å kontrollere om de er årsak til problemene.*
- • *Flytt det trådløse utstyret og gjør avstanden mellom sender og mottaker mindre. Forsøk også å redusere antall hindringer mellom sender og mottaker (vegger, møbler etc.).*

# Langaton verkkokortti

Tuotenumero 38-3168 Malli GN-WB31N-RH

Lue käyttöohjeet ennen tuotteen käyttöönottoa ja säilytä ne tulevaa tarvetta varten. Pidätämme oikeuden teknisten tietojen muutoksiin. Emme vastaa mahdollisista teksti- tai kuvavirheistä. Jos laitteeseen tulee teknisiä ongelmia, ota yhteys myymälään tai asiakaspalveluun (yhteystiedot käyttöohjeen lopussa).

#### **Asennus**

Tämä on pikaopas, jonka tarkoituksena on auttaa sinua laitteiston käyttöönotossa. Pakkauksessa olevalla cd-levyllä on täydellinen englanninkielinen käyttöohje.

#### Ajureiden asentaminen

Seuraavat asennusohjeet koskevat käyttöjärjestelmää Windows XP, jossa on Servicepack 2.

- 1. Käynnistä tietokone ja liitä verkkokortti vapaaseen USB-porttiin.
- 2. Tietokone tunnistaa verkkokortin ja "Ohjattu uuden laitteen asennus" näkyy näytöllä. Aseta laitteen mukana tuleva cd-levy cd-levyn lukijaan ja valitse Ei tällä kertaa koneen kysyessä, hakeeko se ajureita Internetistä. Napsauta Seuraava.

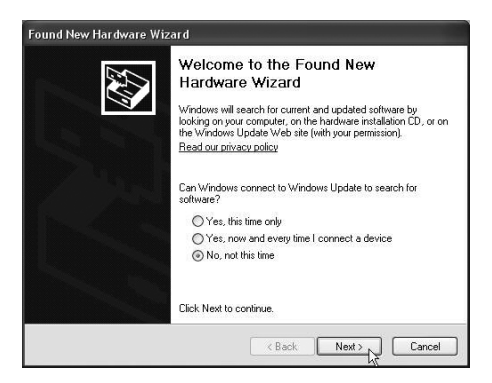

3. Valitse Asenna Found New Hardware Wizard ohjelma automaattisesti ja napsauta Seuraava. This wizard helps you install software for: 802.11 n WLAN If your hardware came with an installation CD or floppy disk, insert it now. What do you want the wizard to do? (6) Install the software automatically (Recommended) O Install from a list or specific location (Advanced) Click Next to continue  $\overline{AB}$  $Nest$ . Cancel 4. Asennus alkaa ja **Found New Hardware Wizard** loppuu automaattisesti. Please wait while the wizard searches... E. Sulje asennusohjelma napsauttamalla Valmis. $Q = 80211 \text{ n WLAN}$ **Found New Hardware Wizard** Q Please wait while the wizard installs the software... E Found New Hardware Wizard AN Card Completing the Found New Hardware Wizard  $\overline{ABack}$ The wizard has finished installing the software for:  $Next > \sum_{\alpha}$  Cancel Gigabyte GN-WB30N 802.11n USB WLAN Card 開題 N) **ERS** .............. Back | Next> Cancel Click Finish to close the wizard.  $\times$  Back  $F$  Finish  $_{N}$ Cancel

#### **Ohielmiston asennus**

Jotta voisit hyödyntää kaikkia verkkokortin toimintoja, tulee sinun asentaa ohjelmisto mukana tulevalta cd-levyltä.

Verkkokorttia voidaan myös käyttää joidenkin käyttöjärjestelmien omalla ohjelmistolla (esim. Windows 2000 SP4, Windows XP SP2 sekä Windows Vista). Verkkokortin kokonaisvaltainen hyödyntäminen edellyttää kuitenkin tässäkin tapauksessa mukana tulevan ohjelmiston asentamista.

1. Aseta mukana tuleva cd-levy tietokoneen cd-asemaan. Asennusohjelma käynnistyy automaattisesti ja aloitusvalikko ilmestyy näytölle.

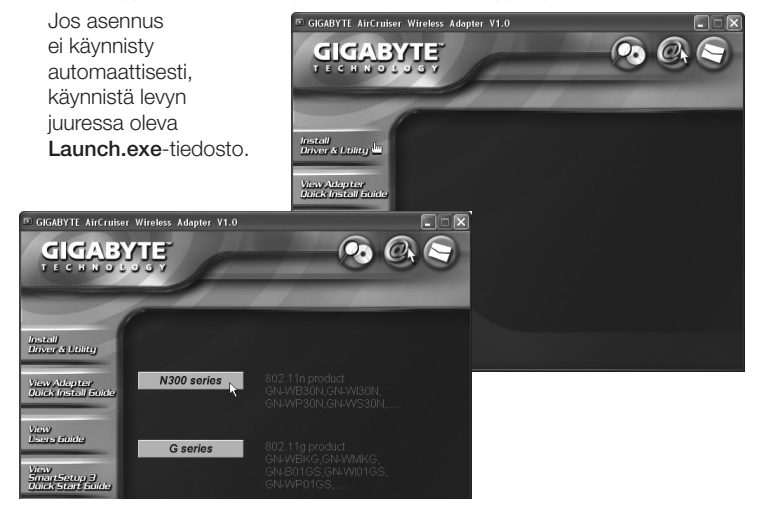

2. Napsauta **Install Driver & Utlility** ja asenna asetusohjelma napsauttamalla sitten painiketta N300 series.

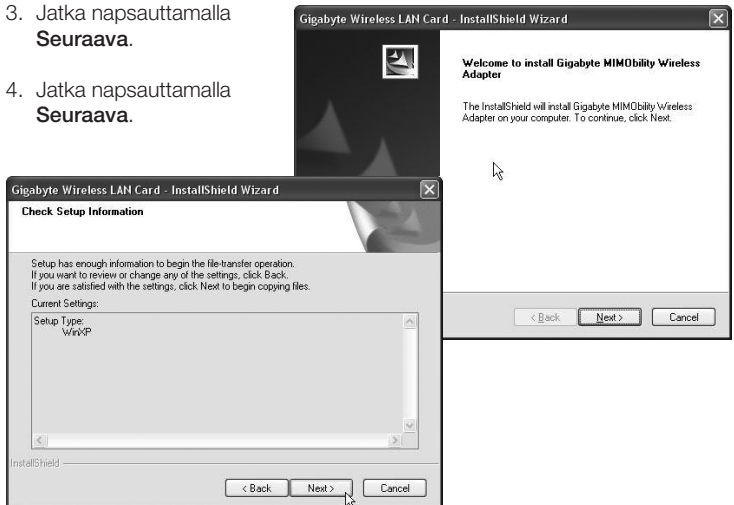

- 5. Viimeistele asennus napsauttamalla Valmis.
- 6. Kun asennus on tehty loppuun, käynnistyy liittämisopas. Noudata "Langattomaan verkkoon liittyminen" -ohjeita.

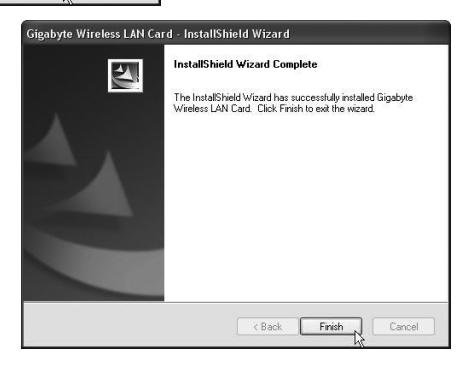

# Käyttö

#### Liitä langattomaan verkkoon/Käytä SmartSetup 3:sta

1. Kun asennus on valmis, näet valintaikkunassa saatavilla olevat langattomat verkot.

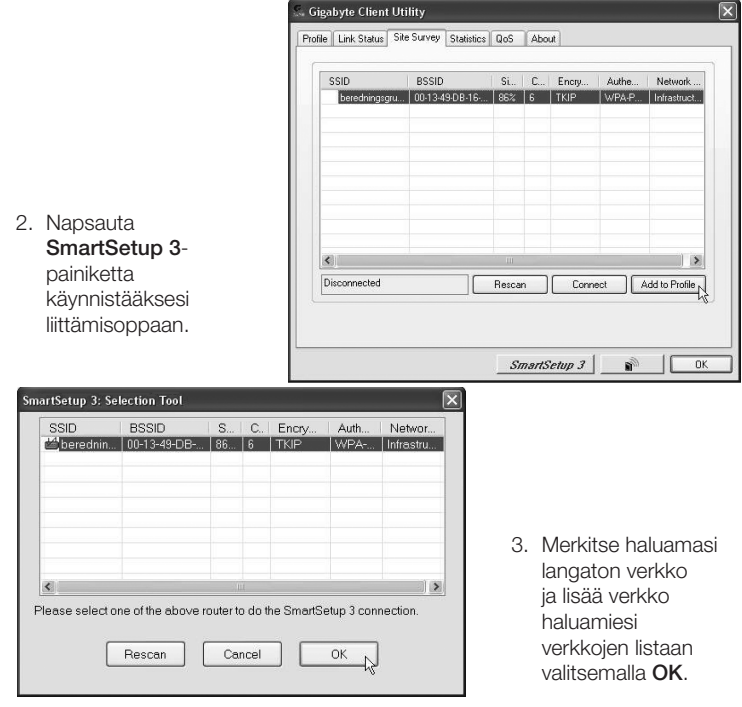

4. Syötä langattoman verkon verkkosalasana sekä käytössä olevat turvallisuustyyppi ja napsauta sitten OK. Ota yhteyttä verkon pääkäyttäjään, jos olet epävarma siitä, mitä tietoja sinun tulisi antaa.

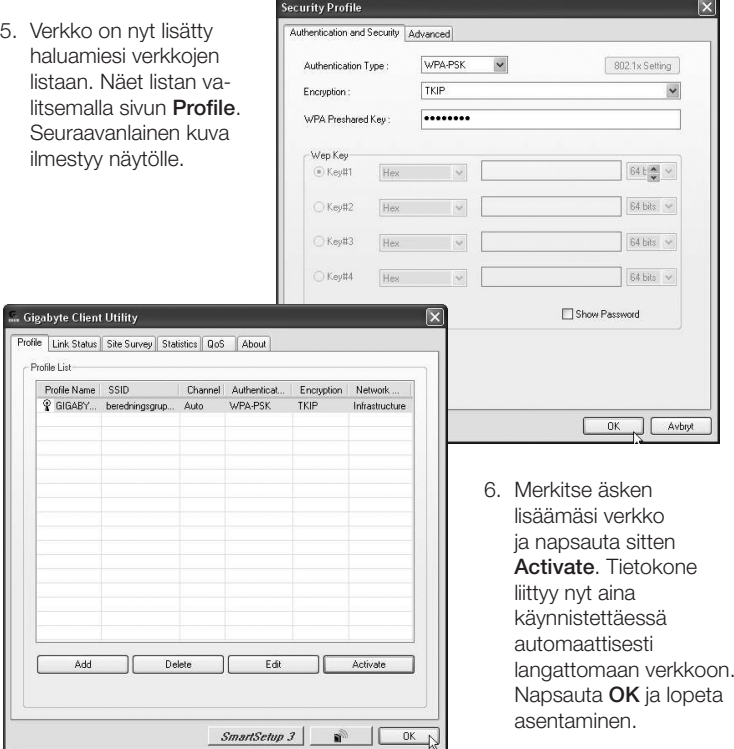

# Vianetsintä

#### Tarkista TCP/IP-ominaisuudet

- 1. Valitse Ohjauspaneeli ja valitse Verkkoyhteydet. Napsauta oikealla hiirinäppäimellä sitä verkkoyhteyttä, joka kuuluu verkkokortille ja valitse Ominaisuudet.
- 2. Valitse verkkokortin TCP/IP-protokolla ja valitse Ominaisuudet.
- 3. Varmista, että Hae IP-osoite automaattisesti ja Hae osoite DNS-palvelimeen automaattisesti on valittu.
- 4. Napsauta OK.

#### Konfiguroinnin tarkistaminen

Seuraavalla tavalla voit tarkistaa, onko tietokoneessa oikea IP-osoite:

- 1. Avaa Ohjelmat/Apuohjelmat/Komentojono. Kirjoita ipconfig ja paina [ENTER], niin näet IP-osoitteen, verkon peitteen ja yhdyskäytävän.
- 2. Mikäli tietokoneessa on oikea IP-osoite, sinun ei tarvitse tehdä muita asetuksia. Kirioita exit ja paina [ENTER] palataksesi Windowsiin.

#### Konfiguroinnin päivittäminen

Mikäli tietokoneessa on yhä vanha tai väärä IP-osoite, sinun tulee hankkia uusi IP-osoite. Toimi seuraavasti:

1. Avaa Ohielmat/Apuohielmat/Komentojono. Kirjoita **ipconfig/release** ja paina [ENTER].

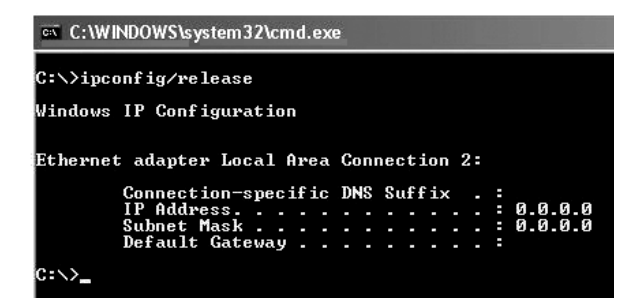

2. Kirjoita ipconfig/renew ja paina [ENTER].

Nyt näet IP-osoitteesi, esim. 192.168.1.34, Standard Gateway: 192.168.1.1 ja verkon peite: 255.255.255.0.

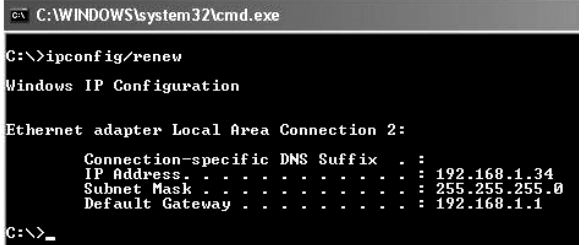

3. Kirjoita exit ja paina [ENTER] palataksesi Windowsiin.

#### PING-toiminto

PING-toiminnolla voidaan tarkistaa, mitkä laitteet/tietokoneet on liitetty verkkoon. PING toimii komentorivillä.

1. Kirioita komento **ping** komentoriville, jätä välilyönti ja syötä se IP-osoite tai tietokoneen nimi, jota haluat etsiä. Paina [ENTER].

 $C:\rightarrow$  ping 192.168.1.1

- 2. "Vastaus isännältä…" osoittaa, että liitäntä toimii ja että kohdetietokone on päällä.
- 3. "Pyyntö aikakatkaistiin" on merkkinä siitä, että liitäntä ei toimi (kohdetietokone ei ole päällä tai sitä ei ole kytketty oikein).
- 4. Mikäli liitäntä toimii, tulisi ping-haun näyttää tältä:

 $C:\rightarrow$ ping 192.168.1.1 Pinging 192.168.1.1 with 32 bytes of data: Reply from 192.168.1.1: bytes=32 time<1ms TTL=254<br>Reply from 192.168.1.1: bytes=32 time<1ms TTL=254<br>Reply from 192.168.1.1: bytes=32 time<1ms TTL=254<br>Reply from 192.168.1.1: bytes=32 time<1ms TTL=254 .<br>Ping statistics for 192.168.1.1:<br>Approximate round trip times in milli-seconds:<br>Approximate round trip times in milli-seconds: Minimum = 0ms. Maximum = 0ms. Average = 0ms

 Yllä on luotu yhteys IP-osoitteeseen 192.168.1.1.

#### Huonolaatuinen tiedonsiirto / Heikko signaalinvoimakkuus

#### Mahdollinen ratkaisu

- • Sijoita tietokone sekä verkkokortti paikkaan, jossa metalliesineet, mikroaaltouuni tai muut langattomat laitteet eivät häiritse radioliikennettä.
- • Pienennä verkkokortin ja keskusyksikön välistä etäisyyttä.

# Kierrätys

Kierrätä tuote asianmukaisesti, kun poistat sen käytöstä. Ota yhteys kuntasi jäteneuvontaan, mikäli olet epävarma.

#### Tekniset tiedot

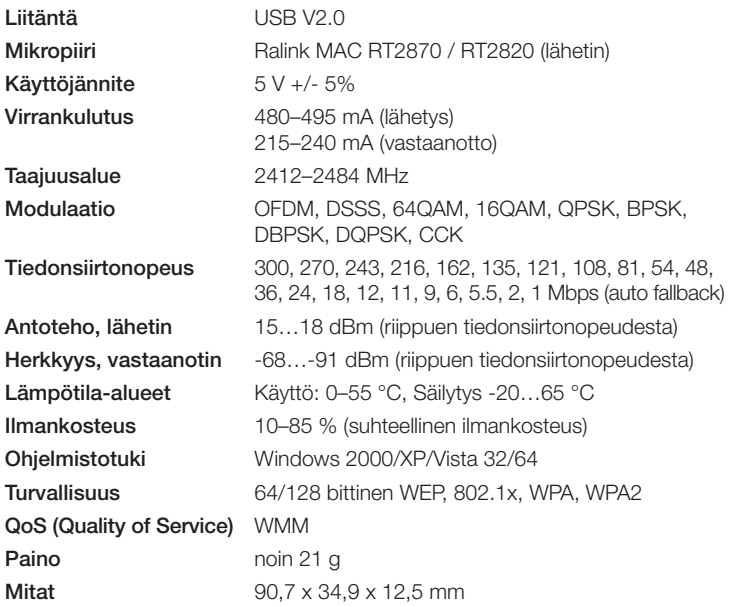

#### *Ota huomioon*

- • *Muut samalla taajuudella toimivat langattomat laitteet voivat heikentää kantamaa.*
- • *Lähettimen ja vastaanottimen väliset esteet vaikuttavat kaikkien langattomien laitteiden kantamaan (esim. betoniseinä heikentää signaalia huomattavasti kipsiseinää enemmän).*

#### *Ongelmatilanteissa voit kokeilla seuraavia keinoja*

- • *Sammuta muut langattomat laitteet selvittääksesi aiheuttavatko ne ongelmia.*
- • *Siirrä langattomia laitteita ja/tai lyhennä etäisyyttä ja poista lähettimen ja vastaanottimen väliset esteet (seinät, huonekalut tms.).*

# Declaration of Conformity

# (  $\epsilon$

Hereby, Clas Ohlson AB, declares that following product(s): Wireless Desktop Adapter 38-3168 GN-WB31N-RH

is in compliance with the essential requirements and other relevant provisions of Directive 1999/5/EC.

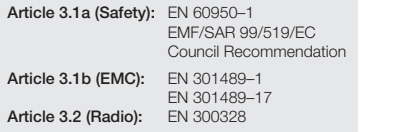

# $C \in 0678$  (D)

Insjön, Sweden, January 2011

Klas Balkow President

Clas Ohlson, 793 85 Insjön, Sweden

This product's intended usage is within the countries of United Kingdom, Sweden, Norway and Finland

#### Sverige

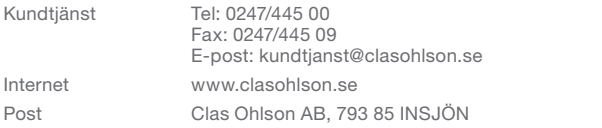

#### Norge

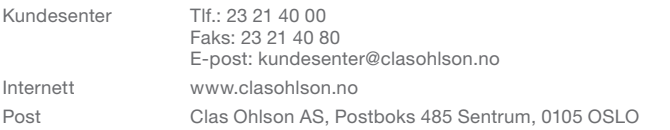

#### Suomi

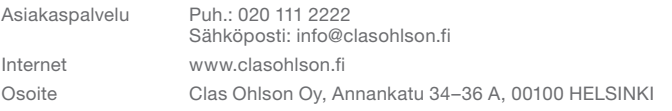

#### Great Britain

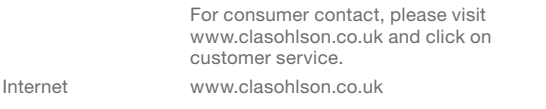

# clas ohlson